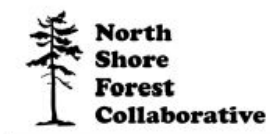

## **Minnesota Department of Natural Resources Aerial Imagery**

To get the MN Department of Natural Resources airphotos go to <https://www.dnr.state.mn.us/airphotos/index.html>

- 1. Click on view and download digital copies at no charge from [Landview](https://www.dnr.state.mn.us/maps/landview/index.html?layers=lakes+roads+cent_popplpt1+ra). This brings up a map of Minnesota.
- 2. Enlarge the map for the area of interest until you see square colored dots. Each dot represents a photo.
- 3. Click on the I icon in the toolbar above the map. Pick the one closest colored dot to your location. An airphoto will be displayed.

To download a full resolution image, click on the link provided.

Each photo has information about the year it was taken and image number.

To get historic and oblique images click the boxes in the legend corresponding to the images you wish to view.

Instructions are also provided at [https://www.dnr.state.mn.us/maps/landview/help.html](https://www.dnr.state.mn.us/maps/landview/help.html%20)

*Funding for this project was provided by the Minnesota Environment and Natural Resources Trust Fund as recommended by the Legislative-Citizen Commission on Minnesota Resources (LCCMR)*